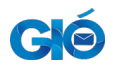

Manuale cittadino

# **GIO Manuale Utente Cittadino**

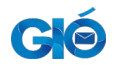

# Indice generale

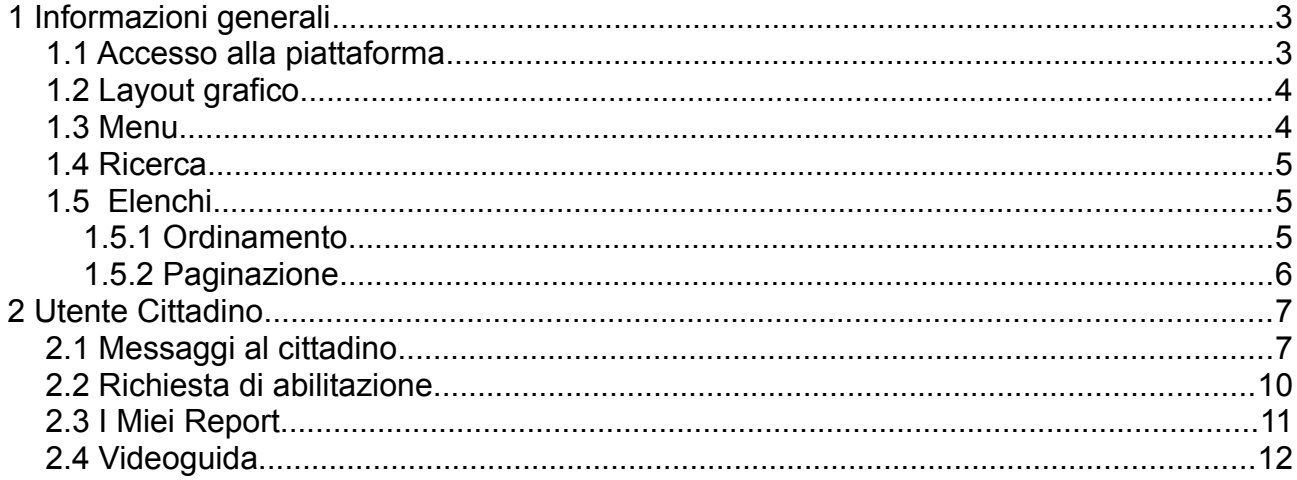

# <span id="page-2-0"></span>**1 Informazioni generali**

La piattaforma GIO consente ai cittadini della Regione Puglia di visualizzare lo storico dei messaggi inviati, grazie alle funzionalità messe a disposizione da io.it (https://io.italia.it/), da utenti autorizzati dagli enti della Regione Puglia (ad esempio comuni, regione, …) che hanno aderito alla piattaforma.

I cittadini potranno anche ricercare lo storico dei messaggi a loro inviati all'interno della piattaforma ma non ricevuti perché, ad esempio, non hanno effettuato la sottoscrizione ai servizi di io.it.

## <span id="page-2-1"></span>**1.1 Accesso alla piattaforma**

Gli enti aderenti a GIO, notificheranno nei propri siti istituzionali, la url per l'accesso a GIO.

L'utente, cliccando sull'indirizzo web visualizzeranno una pagina simile a quella illustrata in [Figura](#page-2-2)  [1.](#page-2-2)

L'utente per poter accedere alla piattaforma dovrà effettuare il login con credenziali SPID, CNS (Carta nazionale dei servizi) o CIE (Carta identità elettronica). L'autenticazione sarà possibile cliccando il tasto accedi rappresentato nella seguente figura

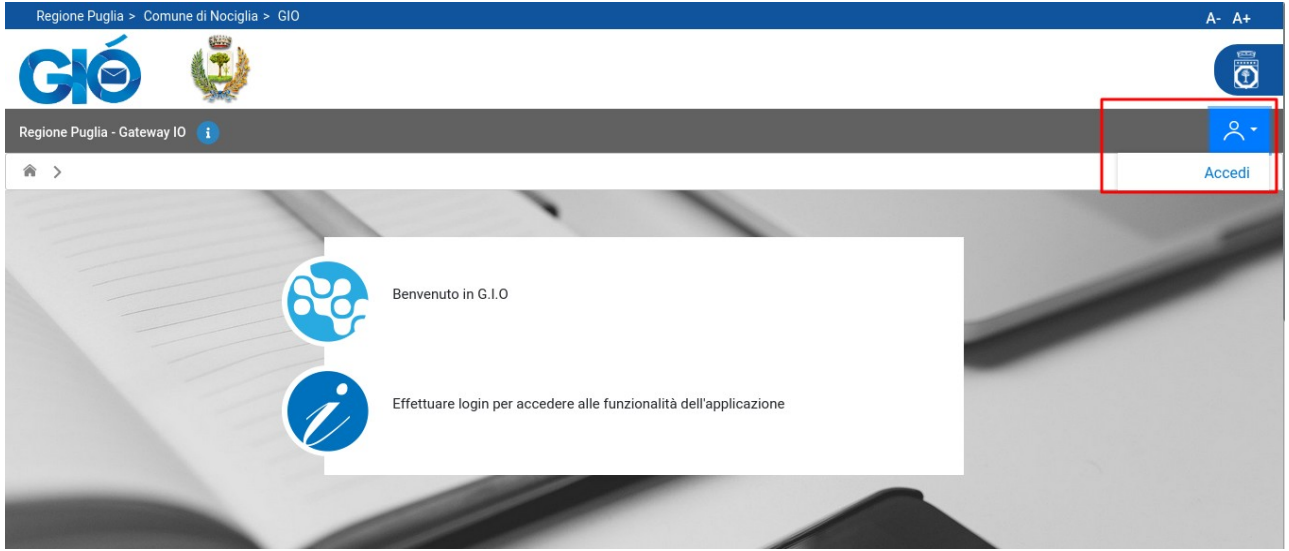

**Figura 1: Home Page e Login**

<span id="page-2-2"></span>Al click del tasto l'utente sarà rediretto ad una pagina di login che gli consentirà la scelta tra un provider di SPID, CNS o CIE con cui potrà eseguire l'autenticazione

Effettuata il login la piattaforma recupererà il profilo e le abilitazioni dell'utente e mostrerà una pagina di benvenuto e un menu dedicato le cui funzionalità saranno descritte di seguito.

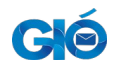

### <span id="page-3-1"></span>**1.2 Layout grafico**

La piattaforma, una volta effettuata l'autenticazione, presenterà un layout grafico descritto in [Figura](#page-3-3) [2.](#page-3-3) In ogni momento della navigazione l'utente visualizzerà:

- Le informazioni personali e un tasto di logout
- I loghi della piattaforma e dell'ente di riferimento
- Tasti per ingrandire e diminuire il font
- Un menù laterale per selezionare una delle funzionalità messe a disposizioni dell'applicativo
- Una barra di navigazione orizzontale per navigare all'interno della funzionalità attuale (breadcrumb)

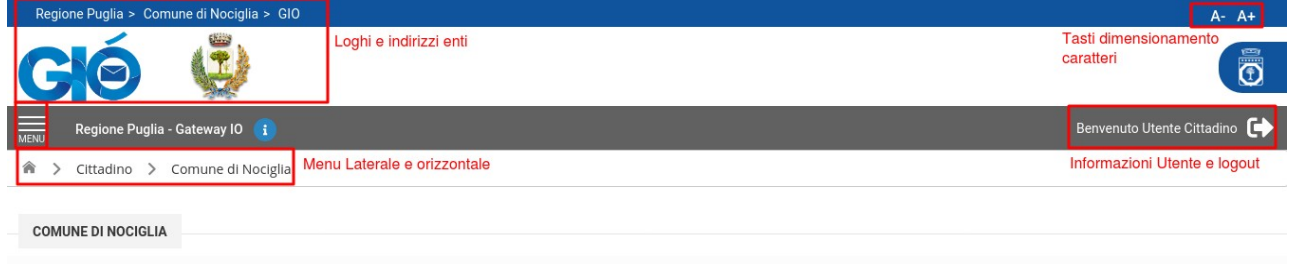

<span id="page-3-3"></span>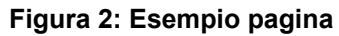

## <span id="page-3-0"></span>**1.3 Menu**

Il menu, con le funzionalità che la piattaforma mette a disposizione dell'utente loggato, sarà visibile una volta effettuata l'autenticzione attraverso il tasto *Menu* come illustrato in [Figura 3](#page-3-2).

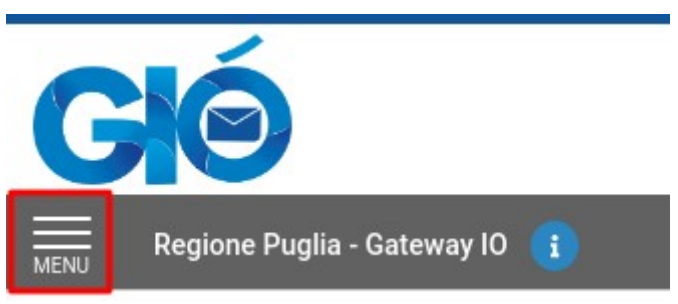

<span id="page-3-2"></span>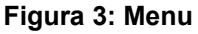

Cliccando il tasto menu, si aprirà un pannello laterale con elencate le funzionalità messe a disposizione dell'utente raggruppate per profilo.

Per poter richiudere il menu basterà cliccare sull'intestazione Menu evidenziata in [Figura 4](#page-4-3).

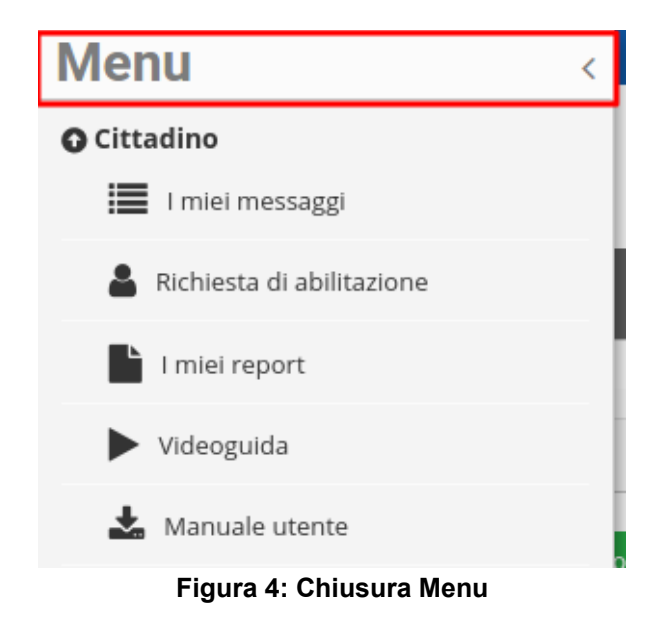

### <span id="page-4-2"></span>**1.4 Ricerca**

All'interno delle pagine di ricerca è presente un form che consente di filtrare i risultati in base a opportuni criteri. I filtri sono inizialmente nascosti per agevolare la lettura della pagina a tutte le risoluzione grafiche.

Sarà possibile visualizzare i filtri cliccando sulla barra illustrata in ([Figura 5](#page-4-4)).

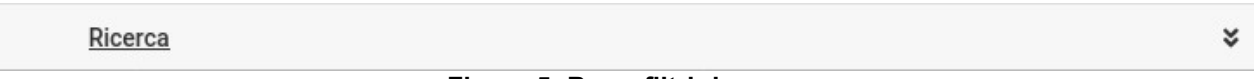

#### <span id="page-4-4"></span><span id="page-4-3"></span>**Figura 5: Barra filtri ricerca**

## <span id="page-4-1"></span>**1.5 Elenchi**

Di seguito sono riportate le caratteristiche comuni a tutti gli elenchi di ricerca visibili all'interno delle funzionalità della piattaforma.

#### <span id="page-4-0"></span>**1.5.1 Ordinamento**

Le intestazioni di colonna delle tabelle risultato di ricerca che presentano il simbolo

<span id="page-4-5"></span>**Figura 6: Ordinamento colonna**

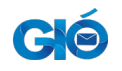

indicano la possibilità di ordinare il risultato della ricerca per il valore del campo indicato dall'intestazione. Cliccando una prima volta si avrà un ordinamento di tipo ascendente, cliccando una seconda volta l'ordinamento sarà di tipo discendente e in generale cliccando l'intestazione su cui è applicato l'ordinamento si invertirà il tipo di ordinamento. L'ordinamento attuale è indicato dall'intestazione con font di tipo grassetto e dall'orientamento della freccia (rivolta verso alto ascendente, rivolta verso il basso discendente). Ad esempio l'intestazione della [Figura 7](#page-5-2) indica che l'elenco è ordinato in modo discendente secondo il campo Data invio.

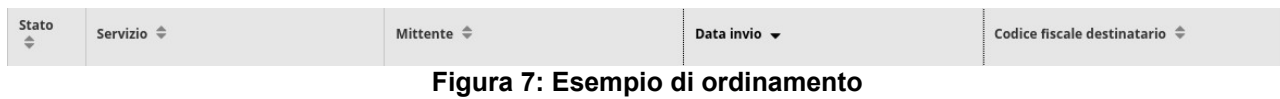

#### <span id="page-5-0"></span>**1.5.2 Paginazione**

A causa della probabile grande quantità di dati, gli elenchi visualizzati all'interno dell'applicativo risulteranno divisi in "pagine". Di default la piattaforma visualizzerà 25 elementi per pagina ma si potrà decidere di modificare il numero di elementi visualizzati per pagina modificando i valori dei campi *"Elementi per pagina"* rappresentati in [Figura 8](#page-5-1). Le possibilità fornite all'utente saranno 10, 25 e 50.

<span id="page-5-2"></span>

| Elementi per pagina | 25 |  |
|---------------------|----|--|
|                     | 10 |  |
|                     | 25 |  |
| Nome servizio       | 50 |  |

<span id="page-5-1"></span>**Figura 8: Elementi per pagina**

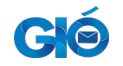

## <span id="page-6-1"></span>**2 Utente Cittadino**

Effettuata la login l'utente cittadino visualizzerà una pagina con un form di ricerca e l'elenco dei messaggi ricevuti dall'ente [\(Figura 10](#page-7-0)).

Le funzionalità messe a disposizione del cittadino, e visualizzabili dal tasto menù descritto in precedenza in [Figura 3](#page-3-2) sono:

- I miei messaggi
- Richiesta di abilitazione
- I Miei report
- Videoguida
- Manuale utente

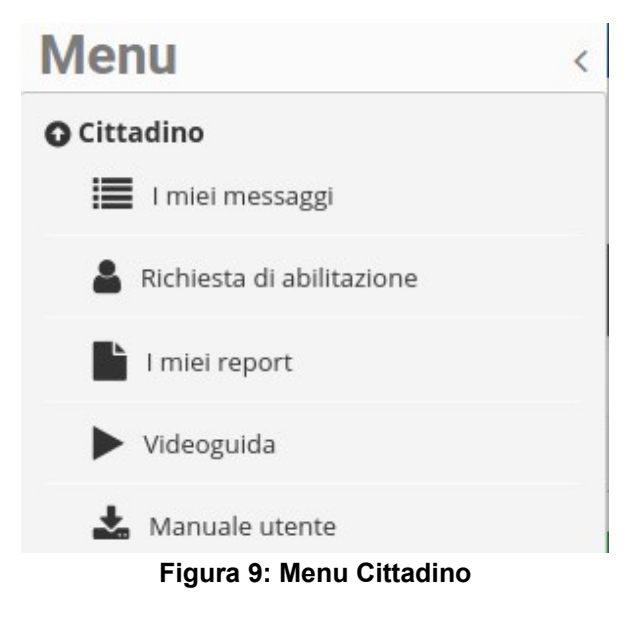

#### <span id="page-6-2"></span><span id="page-6-0"></span>**2.1 Messaggi al cittadino**

Ad ogni utente sarà data la possibilità di ricercare i messaggi a lui inviati dalla piattaforma GIO.

I filtri di ricerca saranno

- **Servizio**
- Data di invio (da e a) del messaggio

Per ogni messaggio sarà data inoltre l'opportunità di visualizzare il dettaglio di ogni singolo messaggio grazie al tasto *Dettaglio* visibile in ogni riga della tabella risultato della ricerca.

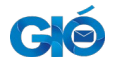

#### Manuale cittadino

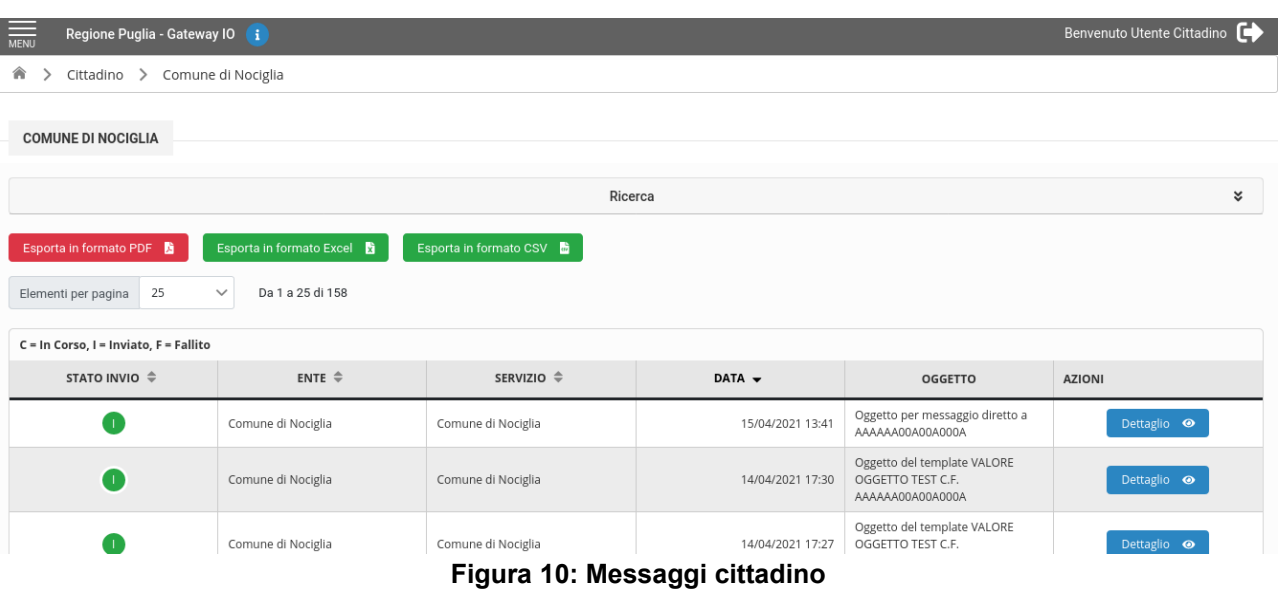

<span id="page-7-0"></span>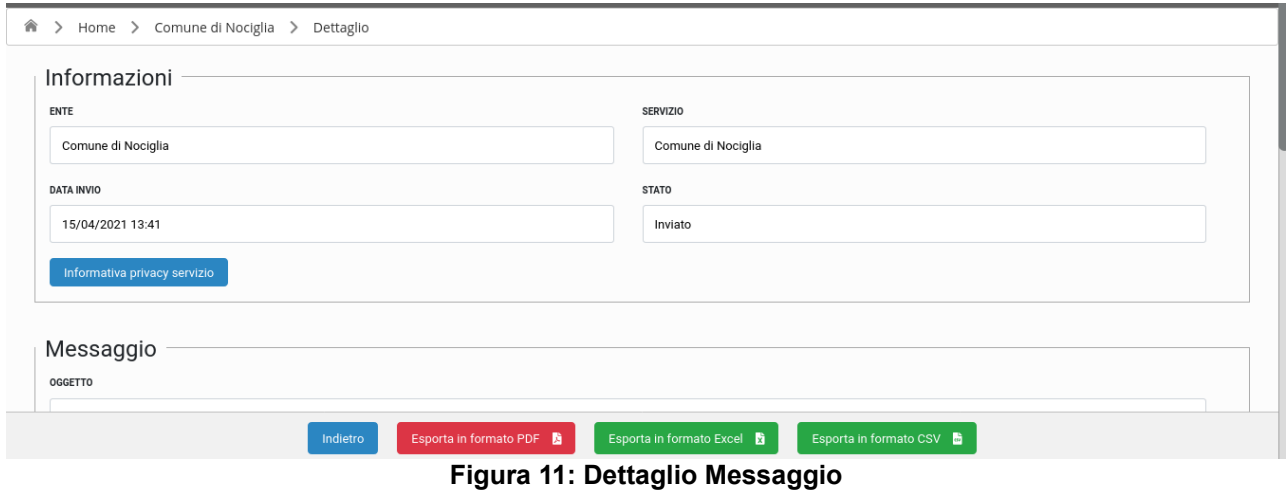

#### Grazie alla navigazione orizzontale

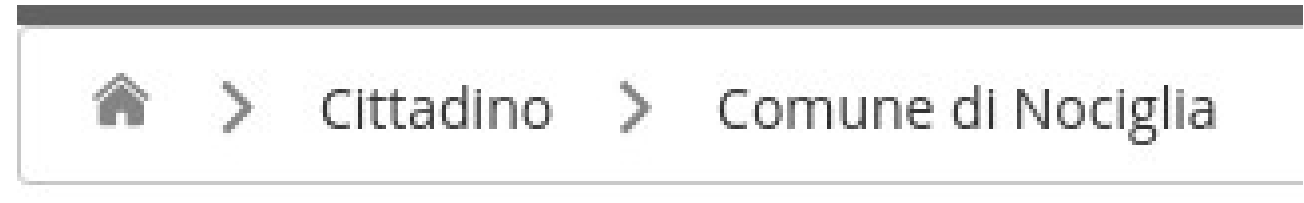

#### <span id="page-7-2"></span><span id="page-7-1"></span>**Figura 12: Breadcrumb**

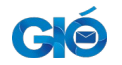

il cittadino potrà ritornare alla home page o cliccando *Cittadino* visualizzare l'elenco di tutti i messaggi ricevuti dalla piattaforma e non filtrati per ente.

Sia per l'elenco che per il dettaglio è possibile effettuare un export nei seguenti formati:

- File PDF
- File Excel formato xlsx
- File CSV

Cliccando uno dei tasti si visualizzerà una finestra simile a quella illustrata in [Figura 13](#page-8-0) dove si potrà salvare una nota per identificare il report.

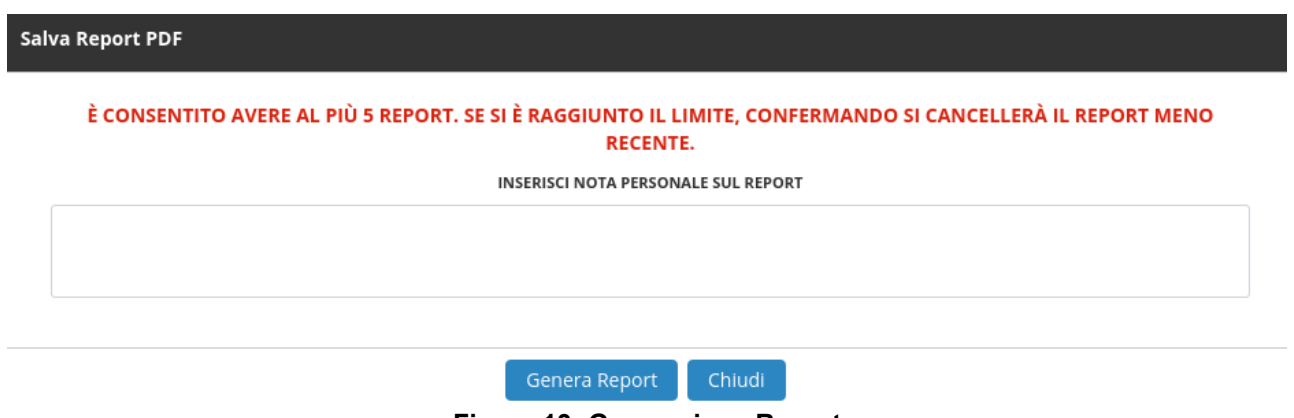

<span id="page-8-0"></span>**Figura 13: Generazione Report**

Cliccando sul tasto Genera Report la piattaforma prenderà in carico la richiesta e sarà possibile effettuare il download del file nella sezione *I Miei Report* descritta di seguito al paragrafo [2.3](#page-11-1).

Si avvisa che:

- Non è consentito avere più di 5 report. Superato il limite si effettuerà delete del report meno recente
- I report saranno eliminati in modo automatico dopo 15 giorni e non sarà più possibile recuperare il file
- Non è consentito avere più di 5 richieste di generazione report

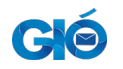

#### <span id="page-9-0"></span>**2.2 Richiesta di abilitazione**

I cittadini, che ricoprono anche il ruolo di operatori per gli enti abilitati alla piattaforma GIO, potranno richiedere di essere abilitati grazie alla funzionalità di *Richiesta di abilitazione*. La richiesta, illustrata nelle successive illustrazioni, richiede all'utente loggato i seguenti campi:

- Nome (non modificabile e ottenuto da utenza SPID)
- Cognome (non modificabile e ottenuto da utenza SPID)
- Codice Fiscale (non modificabile e ottenuto da utenza SPID)
- Mail (modificabile e pre-valorizzato con l'indirizzo mail dell'utenza SPID)
- Telefono
- Ruolo: Operatore o Responsabile
- Ente: ente a cui si richiede di essere abilitato. Da valorizzare obbligatoriamente nel caso di operatori.
- Allegato.
	- Documento di Adesione ad IO. Documento inviato ad IO per adesione nel caso di responsabile
	- Allegato del documento di adesione ad IO nel caso di operatori

La richiesta sarà inoltrata al responsabile dell'ente nel caso di operatore (o di responsabili che hanno valorizzato il campo ente) oppure agli amministratori della piattaforma.

L'utente riceverà una successiva mail di notifica sia nel caso in cui la sua richiesta venga approvata sia nel caso in cui sia rigettata. In questa ultima circostanza riceverà anche una nota con la motivazione del rigetto.

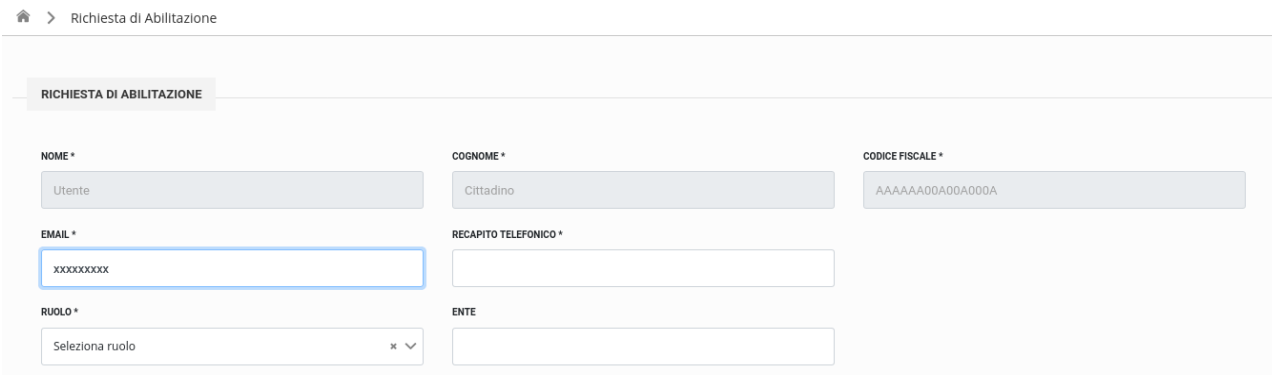

<span id="page-9-1"></span>**Figura 14: Form di abilitazione**

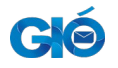

#### ▲ > Richiesta di Abilitazione

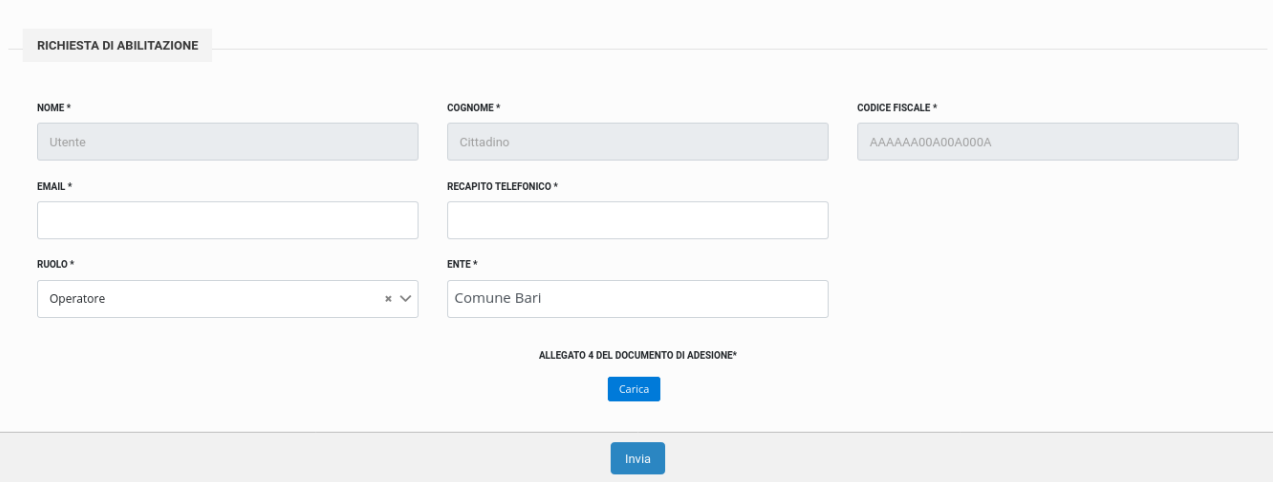

<span id="page-10-1"></span>**Figura 15: Abilitazione Operatore**

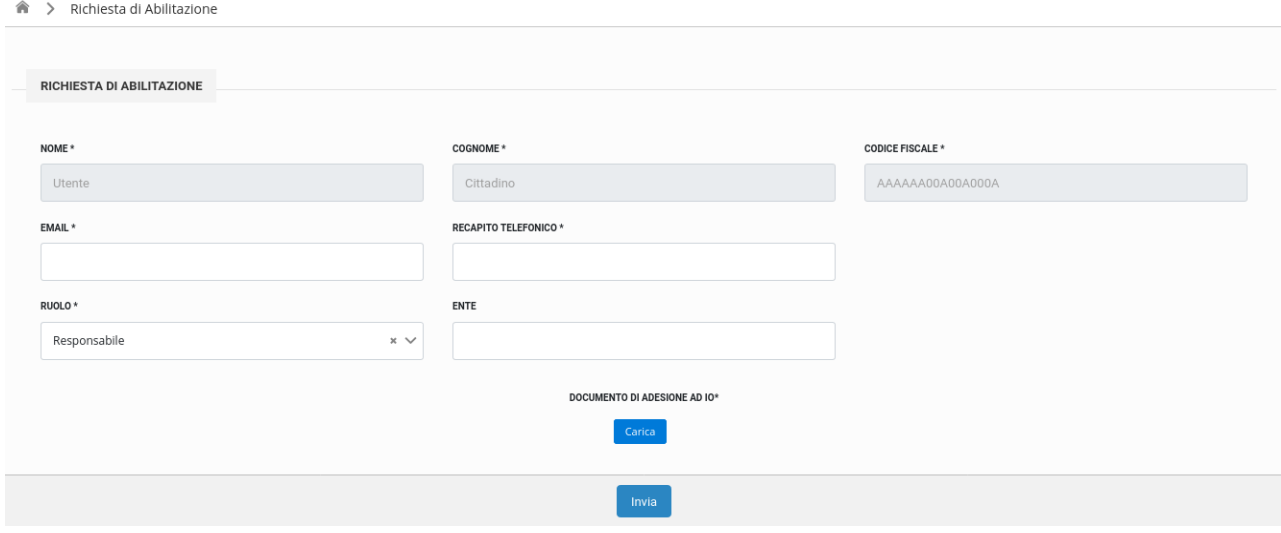

<span id="page-10-0"></span>**Figura 16: Abilitazione Responsabile**

Si precisa che è consentito richiedere abilitazione per altri enti ad operatori/responsabili già abilitati a sistema.

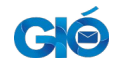

## <span id="page-11-1"></span>**2.3 I Miei Report**

In questa sezione sarà possibile verificare lo stato ed effettuare il download delle esportazioni dell'utente.

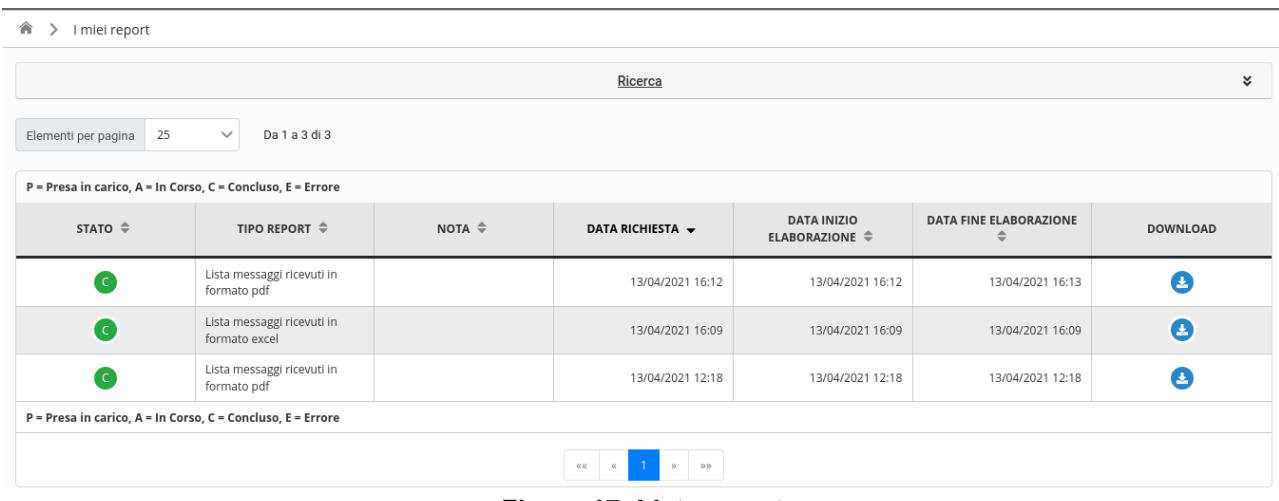

#### <span id="page-11-2"></span>**Figura 17: Lista report**

## <span id="page-11-0"></span>**2.4 Videoguida**

In questa sezione sarà possibile visualizzare dei video tutorial messi a disposizione dalla piattaforma che mostrano il corretto utilizzo delle funzionalità

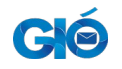

# Indice delle figure

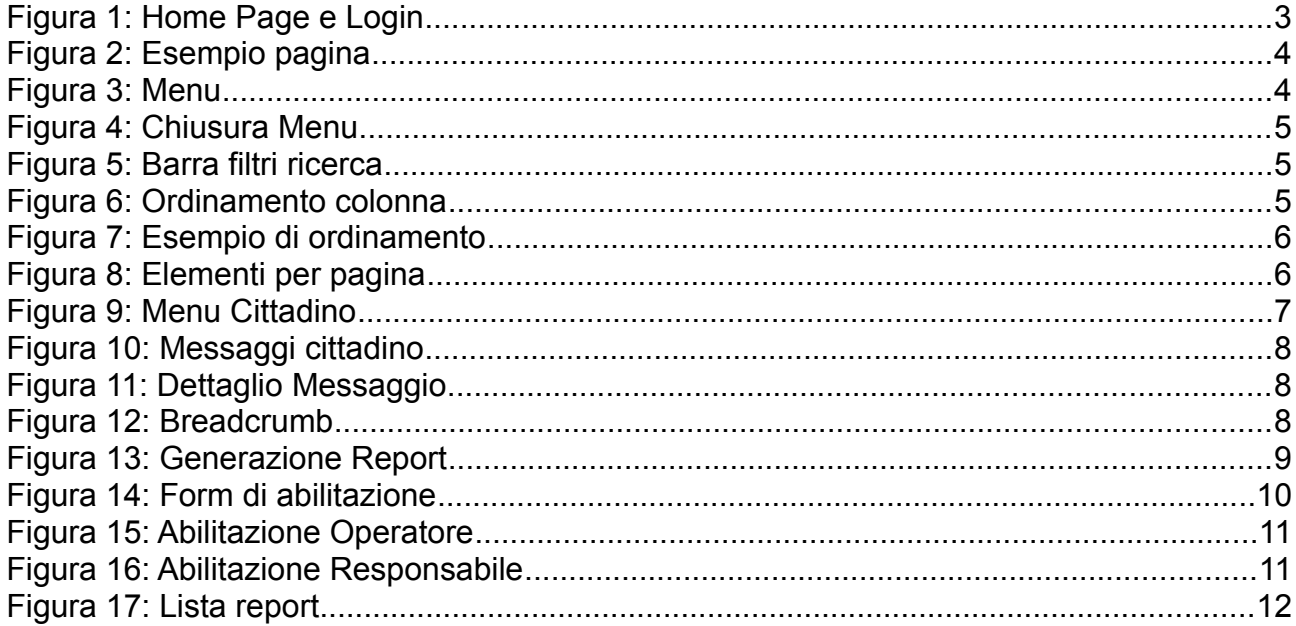